## 18th WING

### Integrity - Service - Excellence

## USPS Custom Forms FOR RETURNS

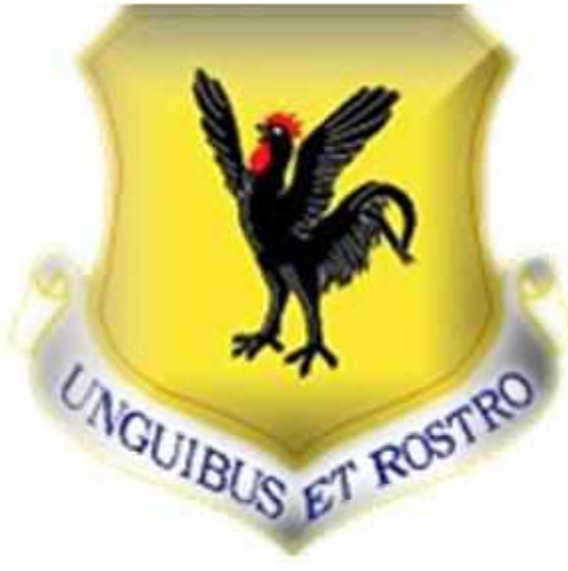

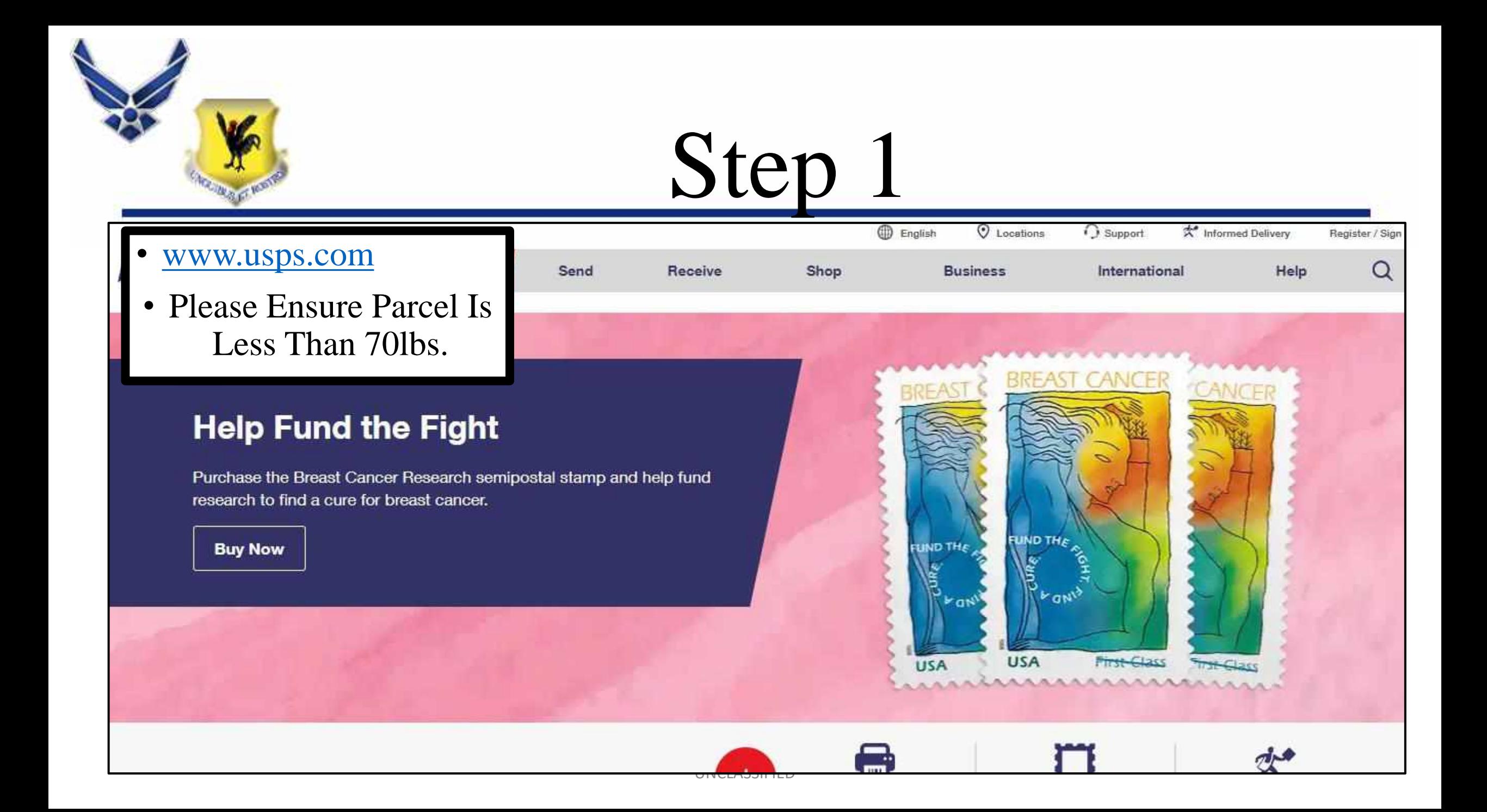

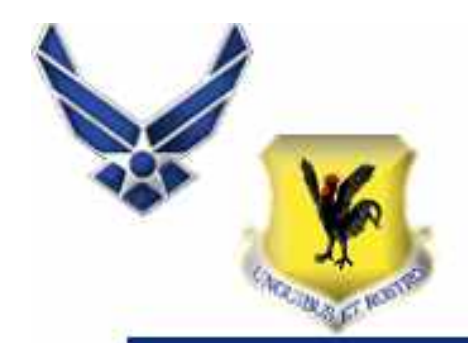

**Business** 

• Hover Mouse Over International

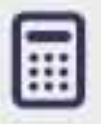

**Calculate International Prices** 

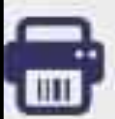

**Print International Labels** 

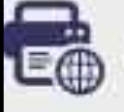

**Print Customs Forms** 

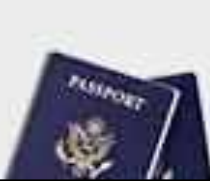

Use our online scheduler to make a

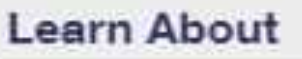

Shop

#### **International Sending**

How to Send a Letter Internationally How to Send a Package Internationally International Shipping Restrictions Shipping Internationally Online International Insurance & Extra Services **Completing Customs Forms** Military & Diplomatic Mail Sending Money Abroad

## **Comparing International Shipping Sen**

Help

International

Global Express Guaranteed Priority Mail Express International Priority Mail International First-Class Package International Ser First-Class Mail International

### **Filing an International Claim**

Requesting an International Refund

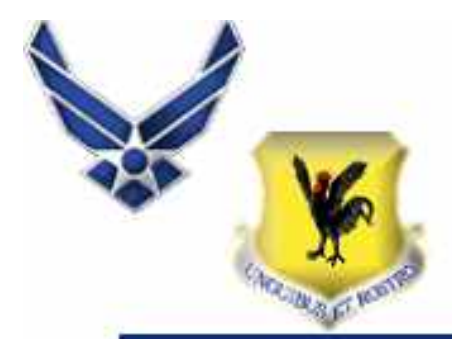

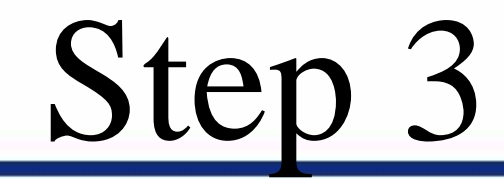

• Click Print Customs Form

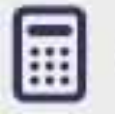

**Calculate International Prices** 

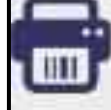

**Print International Labels** 

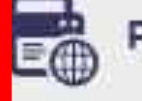

**Print Customs Forms** 

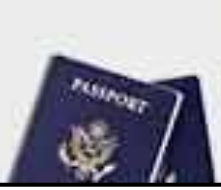

Use our online scheduler to make a

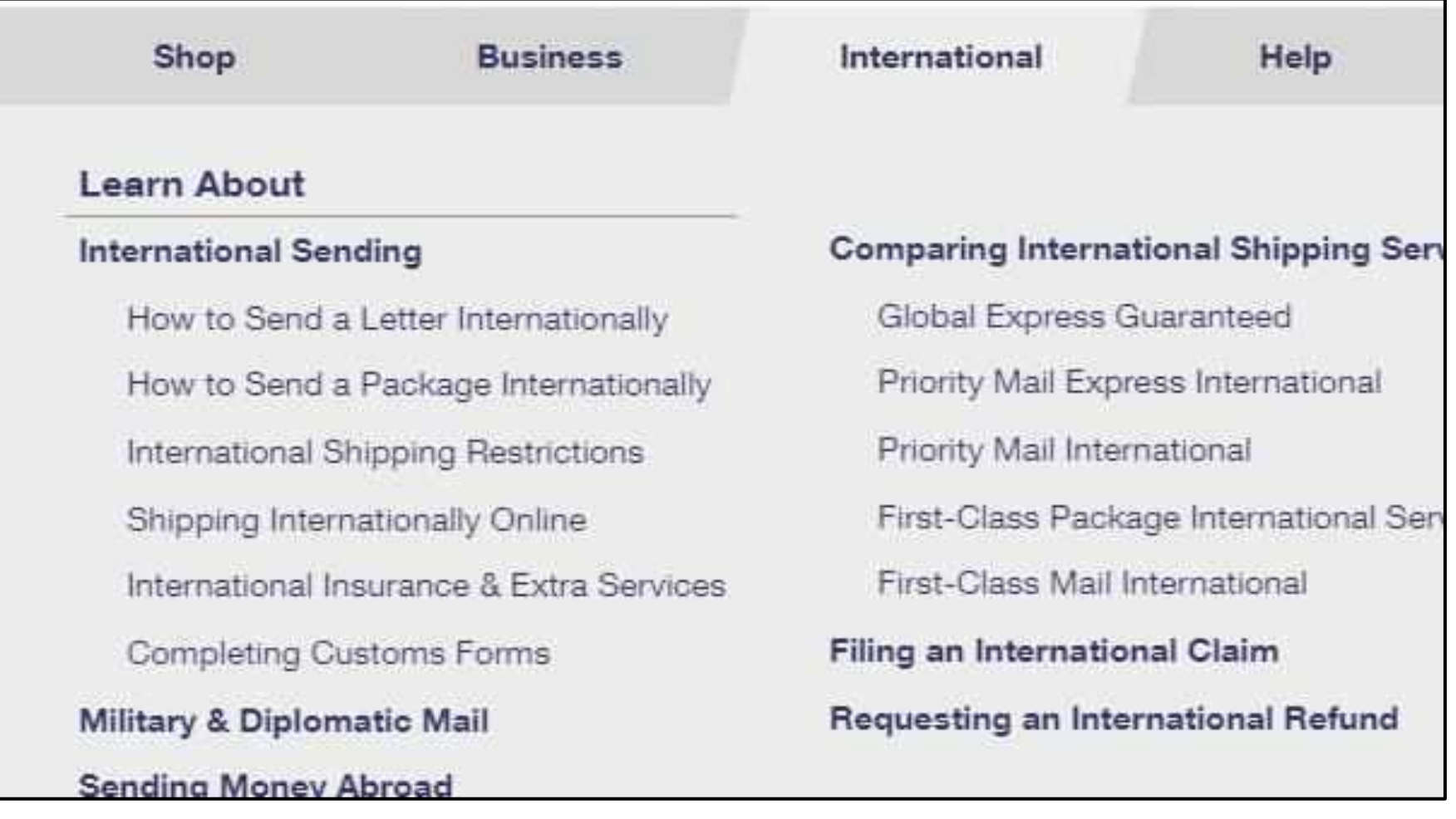

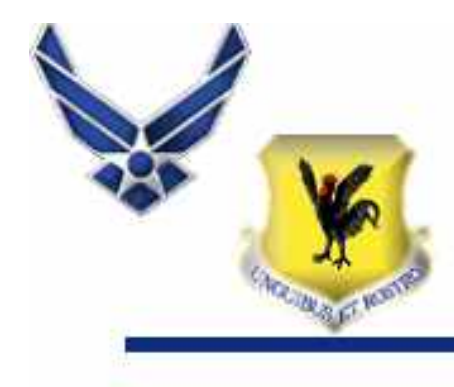

### · Scroll Down Click **Create a Customs Form**

**Total Package weight** 

The total weight of your package so we can provide you with accurate pricing.

#### Package Dimensions (optional)

If you know the measurements of your package (length, width, height), we can provide you with lowest cost and fastest delivery shipping recommendations.

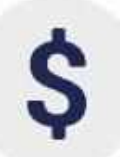

#### Value of Each Item in Package

The value (in US \$) of each individual item in your package to calculate total value and populate the appropriate customs form.

#### **Create a Customs Form**

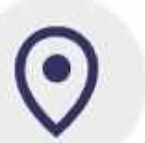

#### **Sender & Recipient Address**

Your full name and address along with the full name and address for the person or business to whom the shipment will be sent.

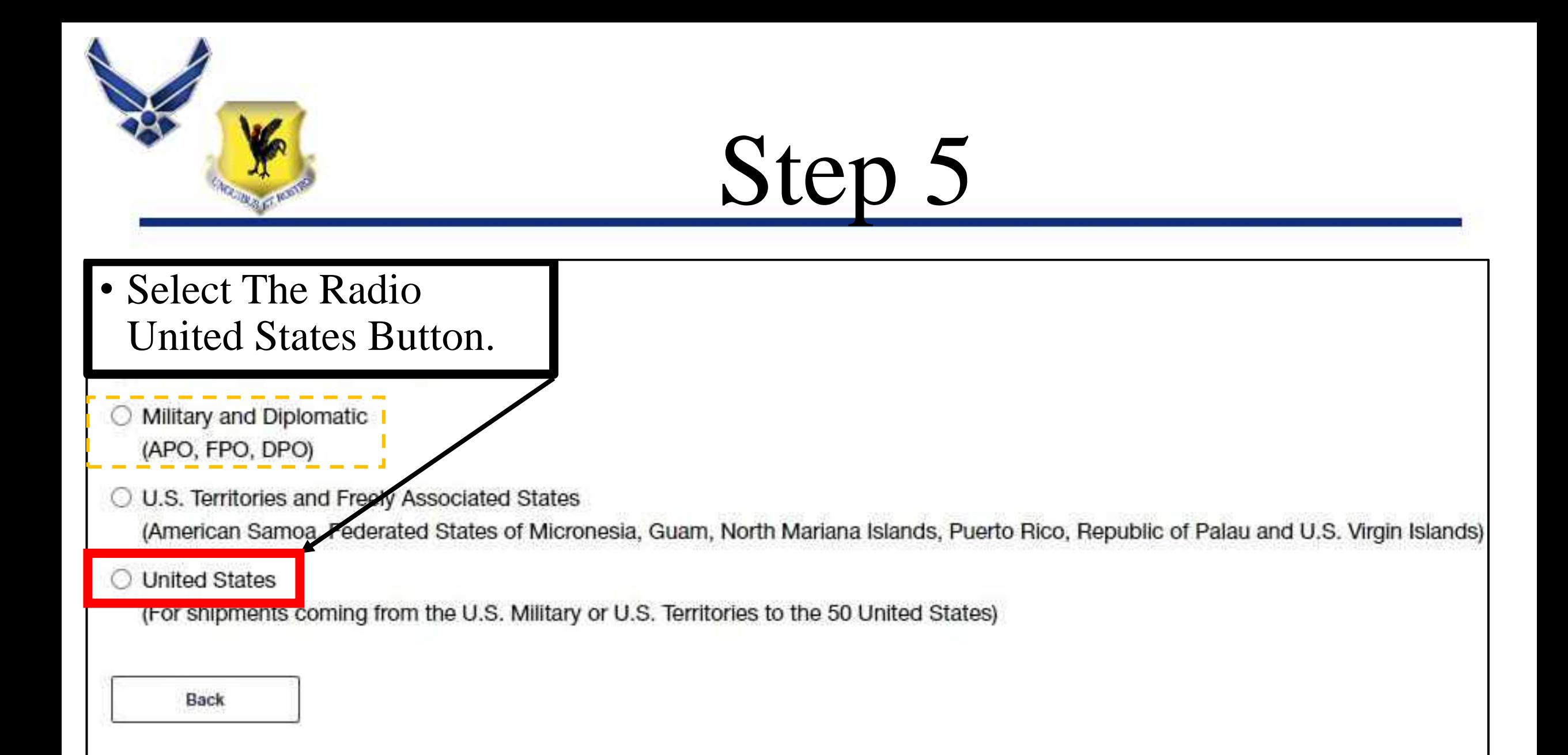

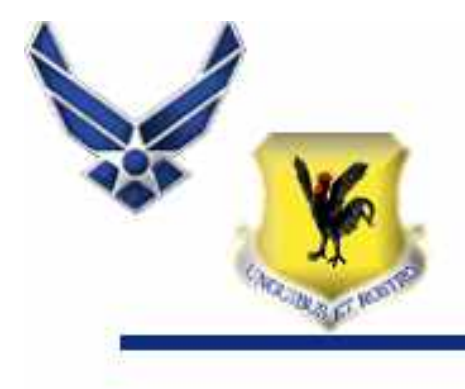

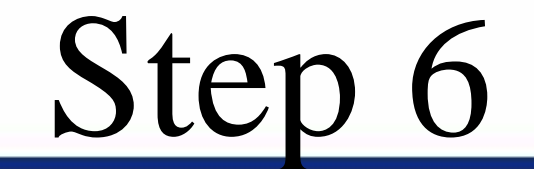

### · Select No and Continue

Step 2 / 14

### **Customs Form**

\* indicates a required field

#### Are you shipping only documents that weigh under a pound using Priority Mail, First Class, or Retail Ground?

\*Please indicate if you are shipping only documents that weigh under a pound using Priority Mail, First Class, or Retail Ground.

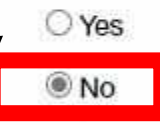

**Back** 

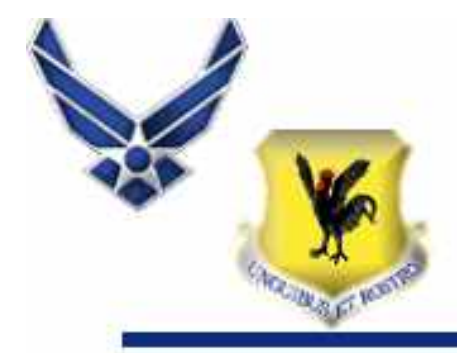

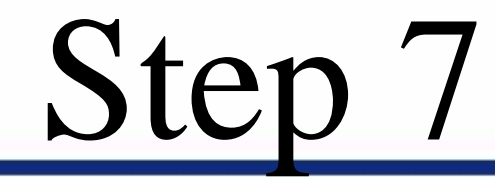

- Input Desired Zip Codes
- Please Note:
- If TDY or Deployed Less Than 6 Months Please See Clerks.

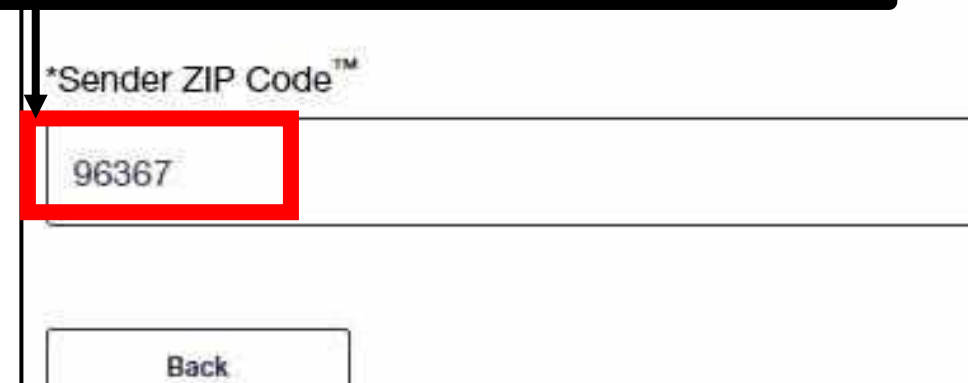

### Enter Recipient ZIP Code™

Please enter the recipient ZIP Code<sup>™</sup>.

\*Recipient ZIP Code<sup>™</sup>

e.g. 00939

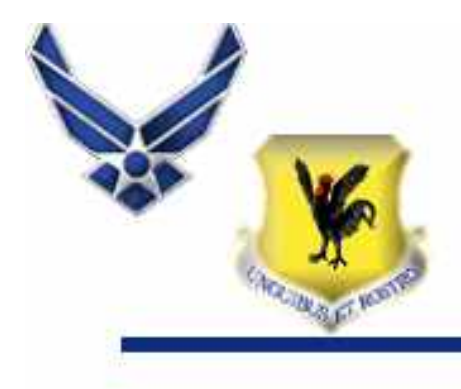

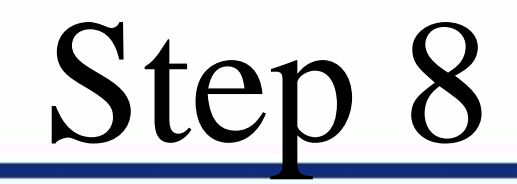

### • Acknowledge Below and Continue

**Domestically Prohibited Items and Restrictions** 

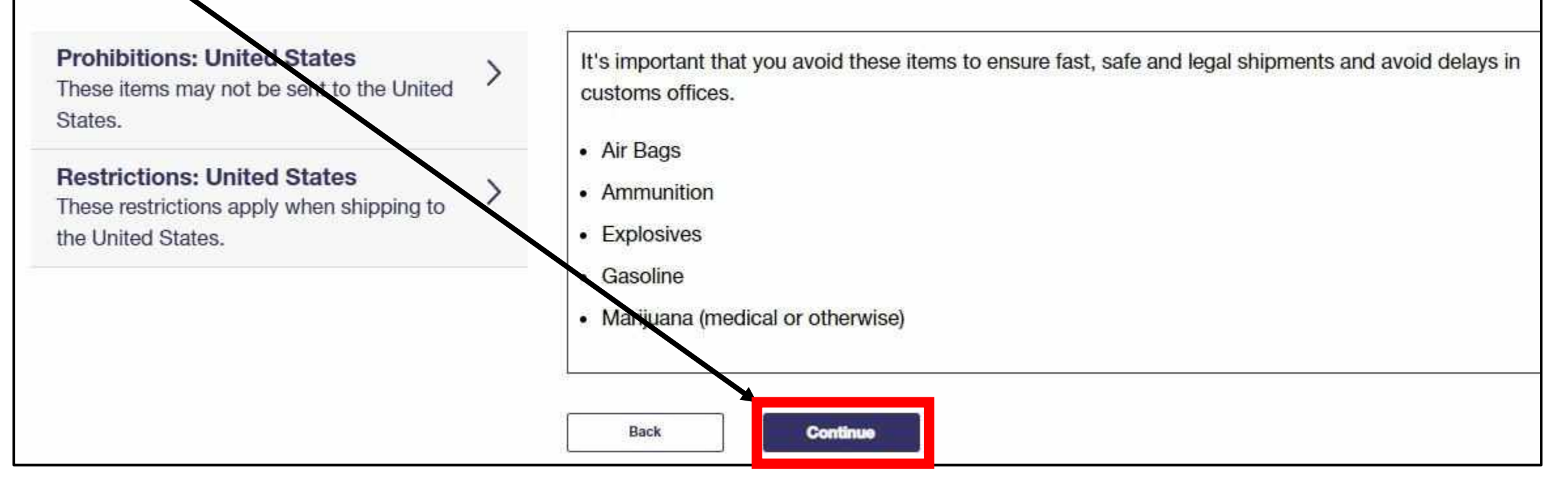

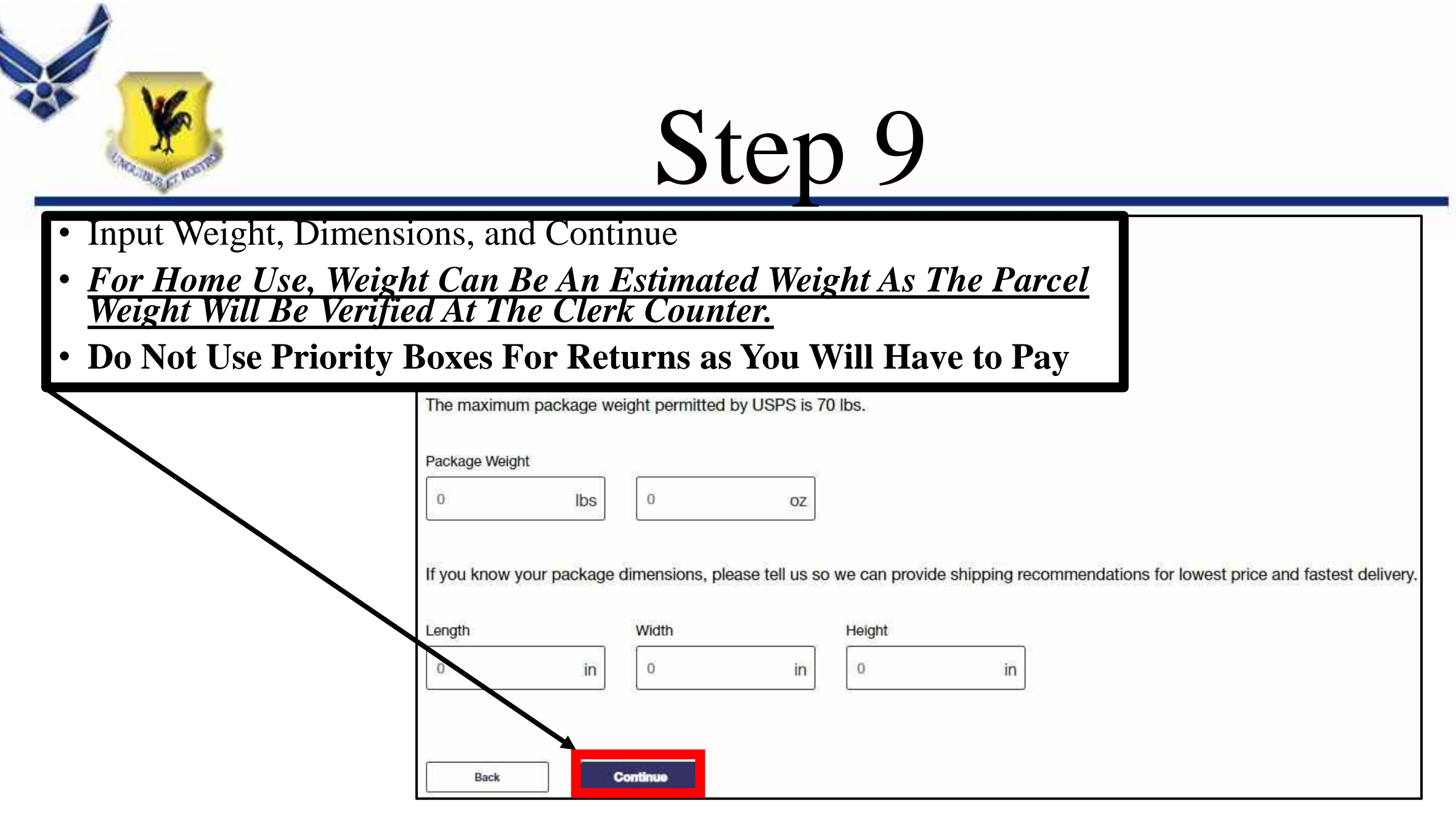

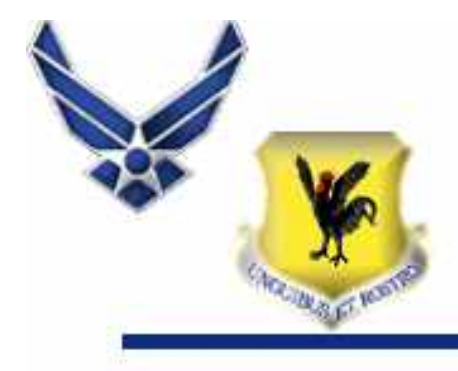

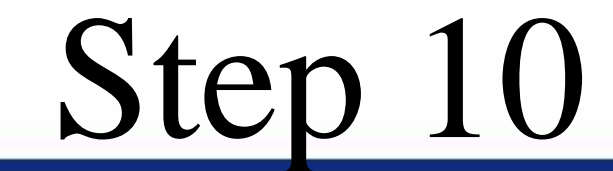

• Select (*Choose Your Own Box*). Be Sure to Measure Out The Dimensions

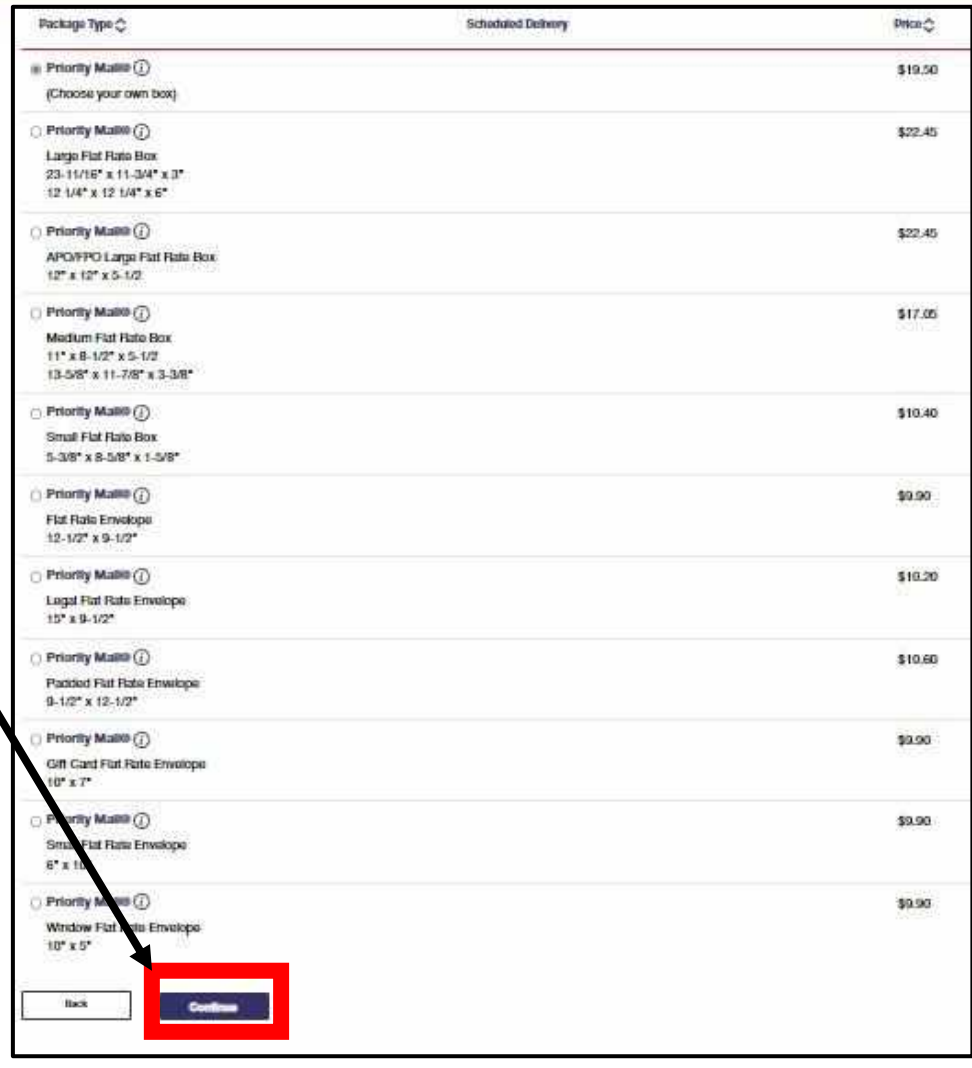

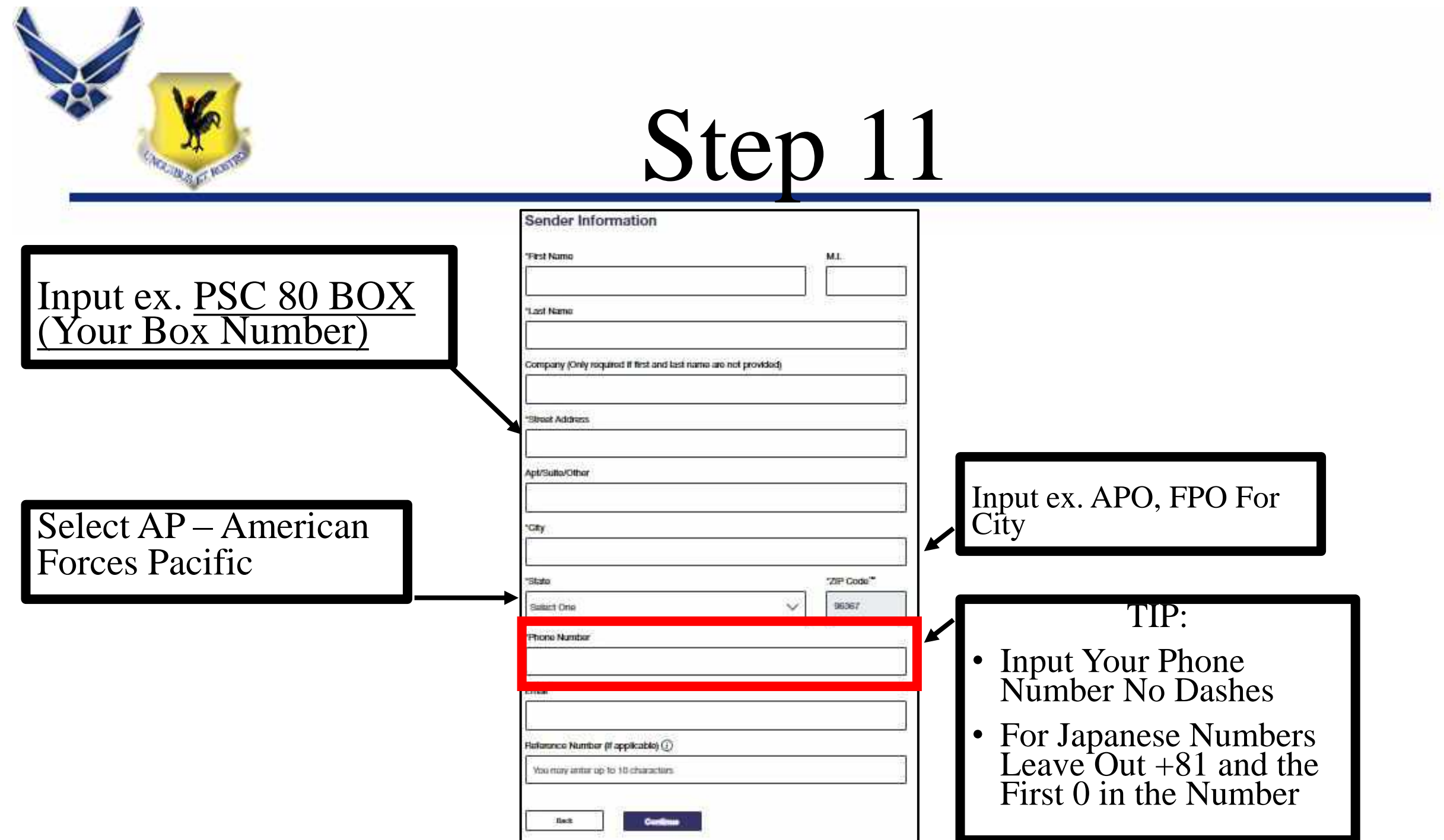

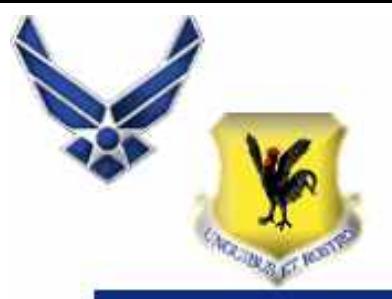

**Recipient Information** 

Input Desired Recipient Information

### **For All Returns:**

- Put Company Name In First and Last Name Fields
- Nothing Goes In Company Field
- Depicted On The Right, Is An Example Of An Amazon Return Label And How It Should Read In USPS Site.
- **\*\*\* Please Note Amazon** Uses Different Addresses. Verify The Address Provided On The Label Is Being Used For This Screen.

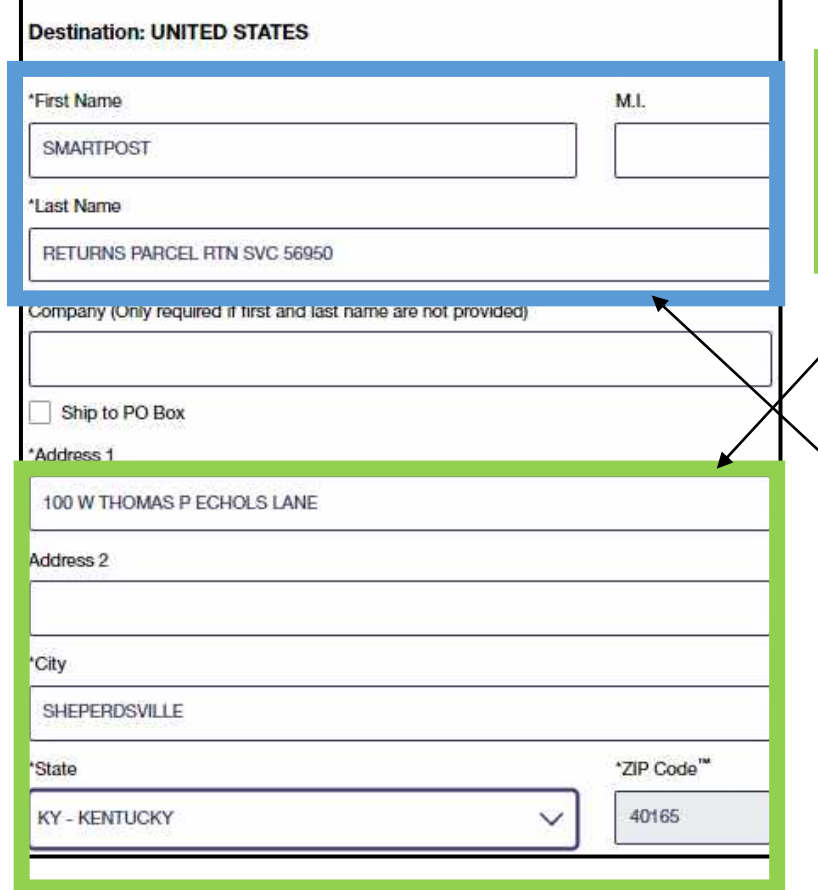

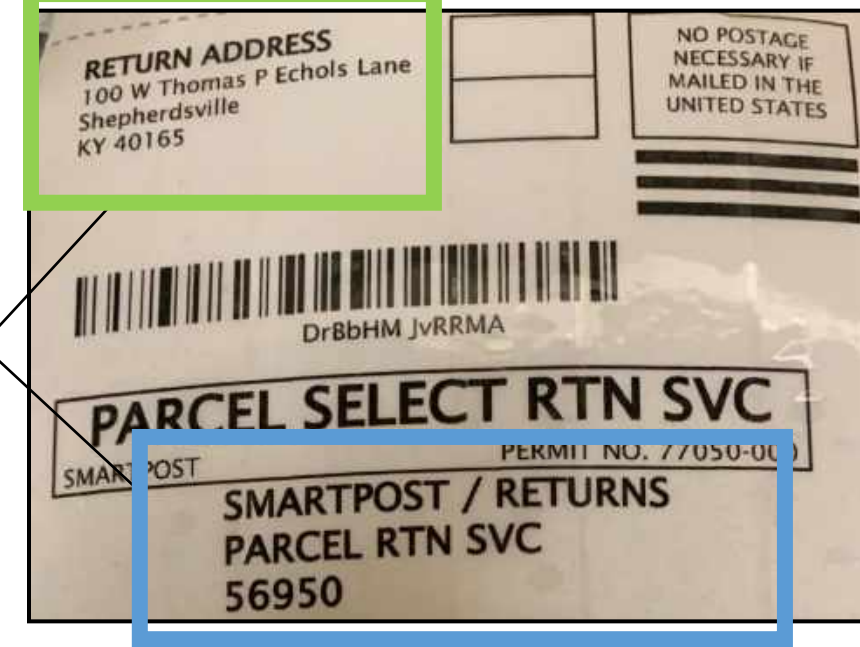

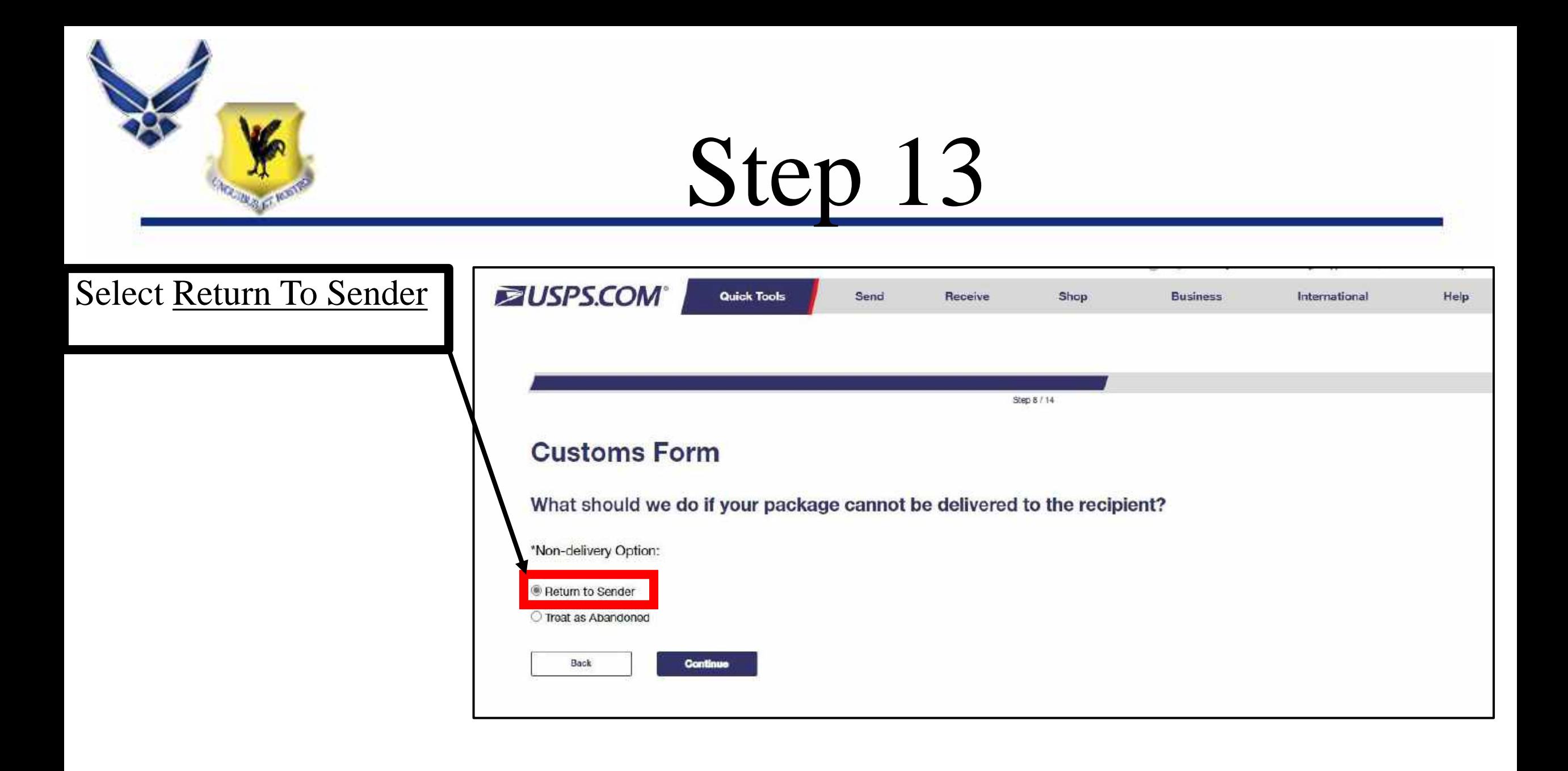

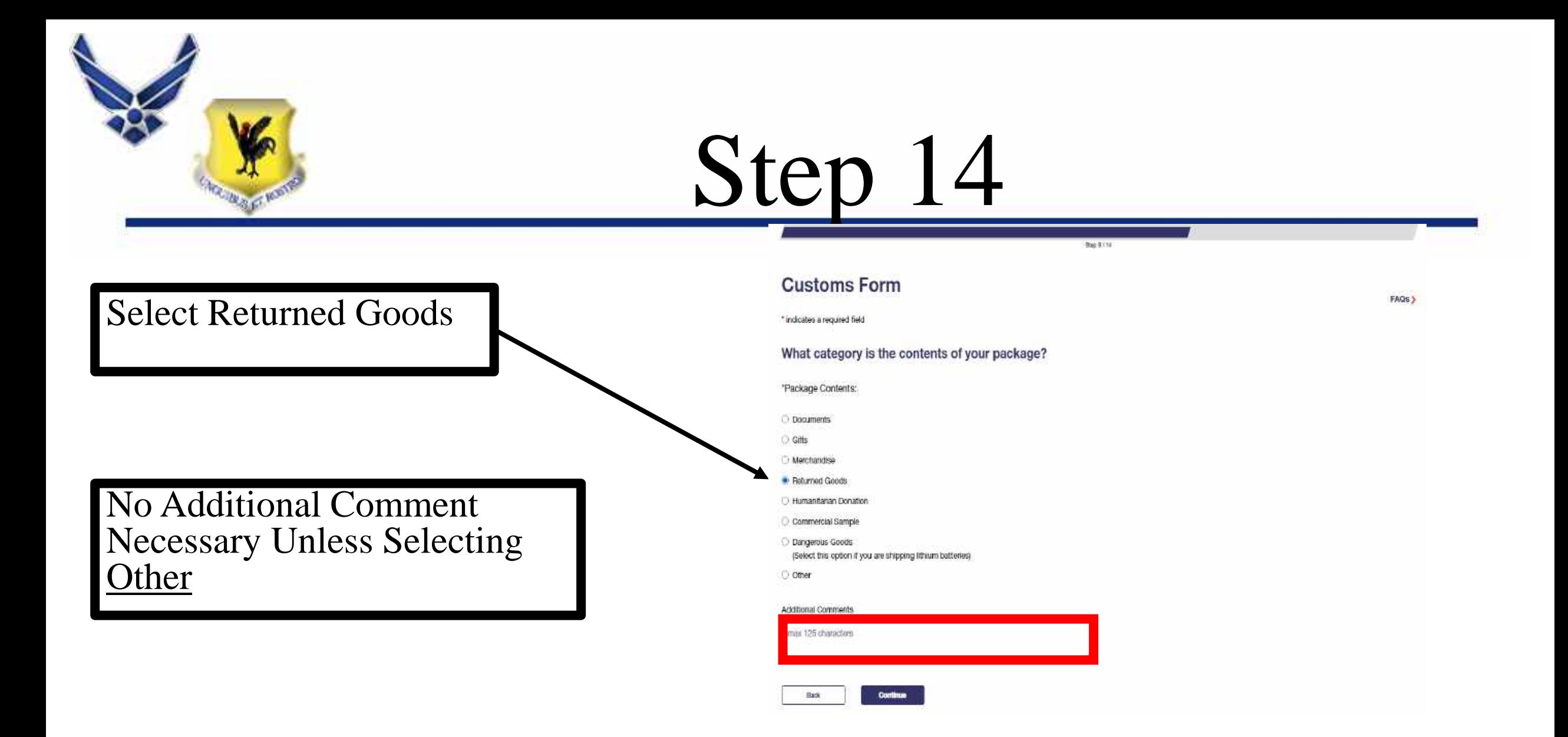

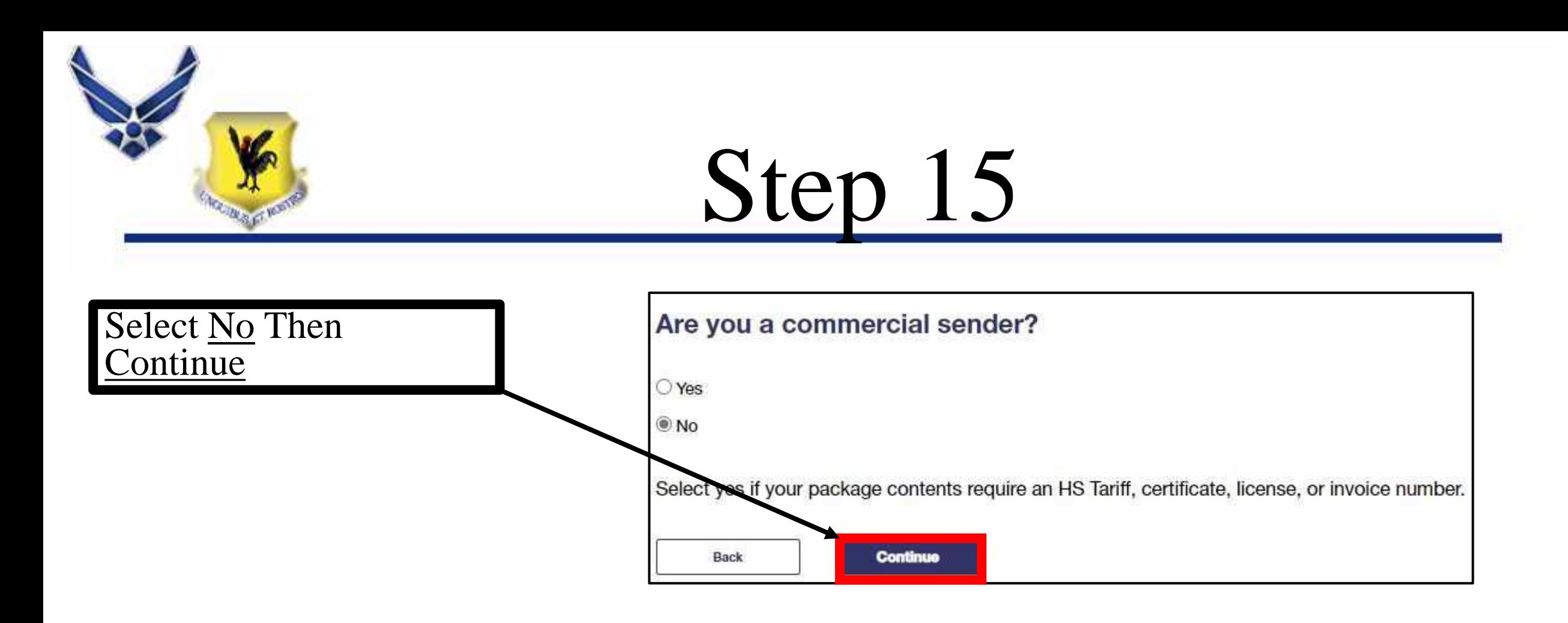

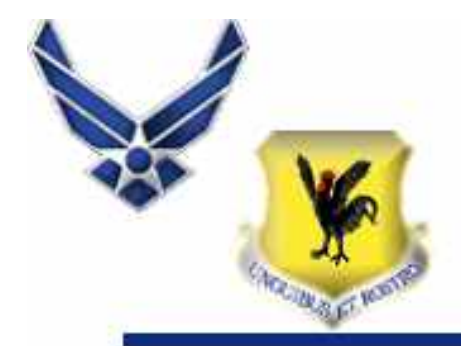

Input Description (*Be Specific*), Quantity, Value, and Weight.

\*\*\*NOTE: Quantity Will Multiply Value. Therefore, Divide The Value and Weight By Each Item.

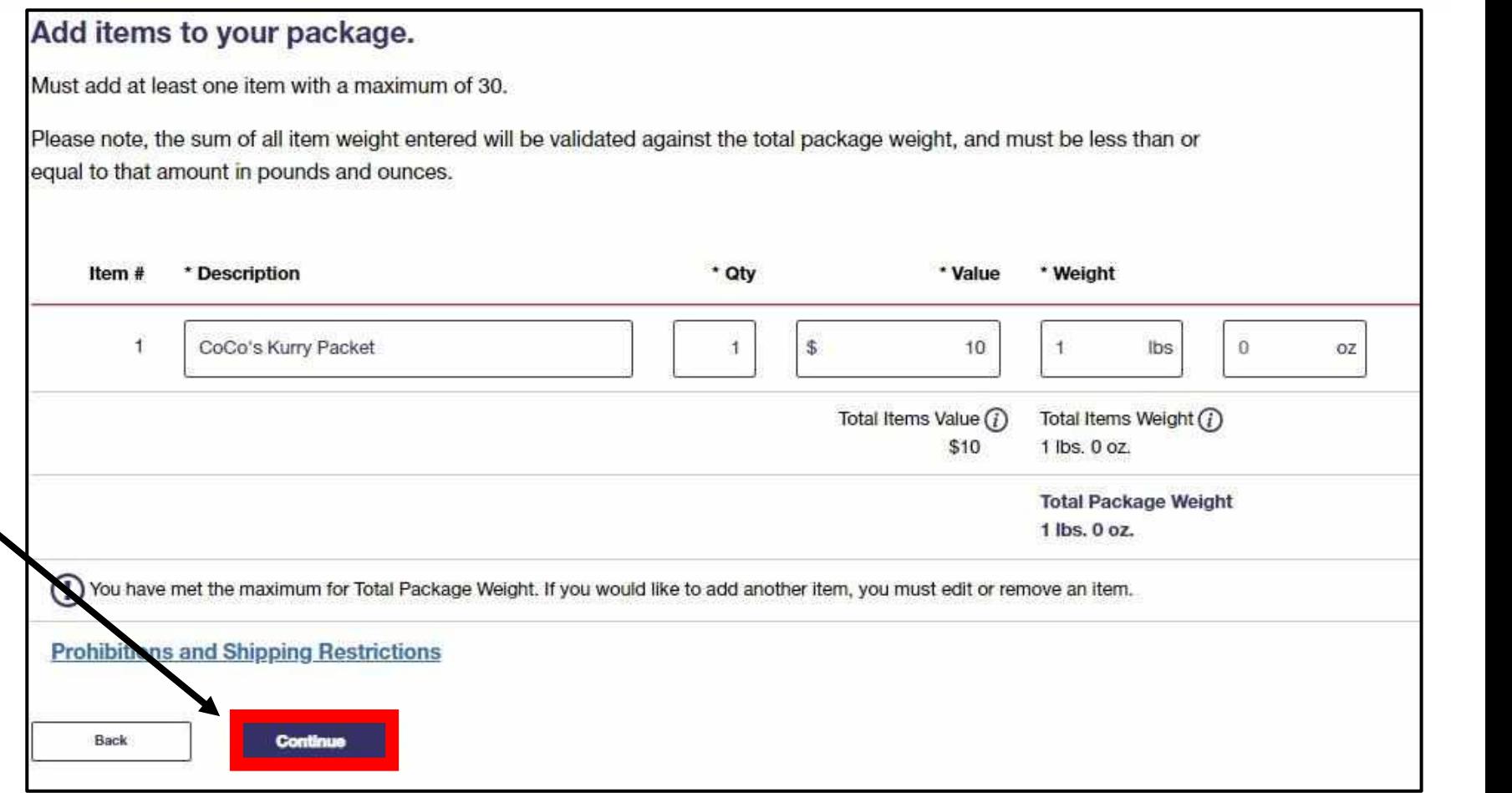

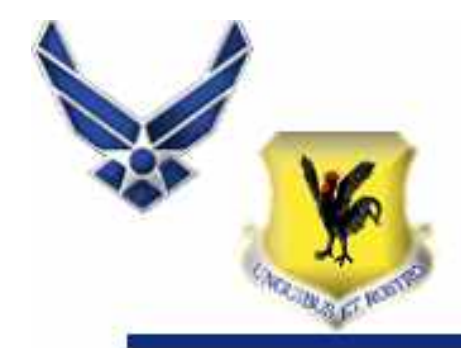

Select Continue Unless Item Is Valued More than \$2500.

#### Please confirm export information for your package.

An AES Exemption has been pre-selected for you based on your package information. If you agree with the pre-selected option, please continue. To change the selection, choose a different option from the dropdown.

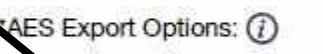

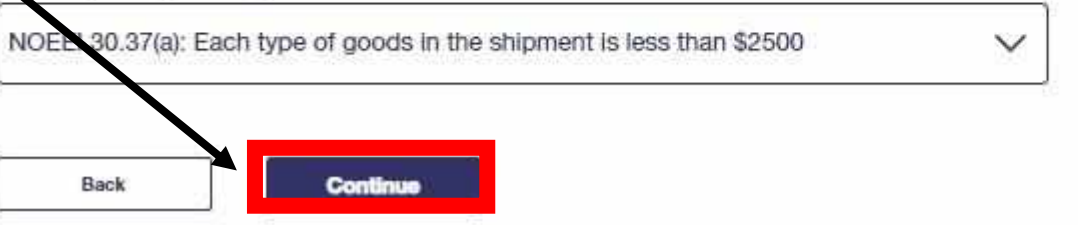

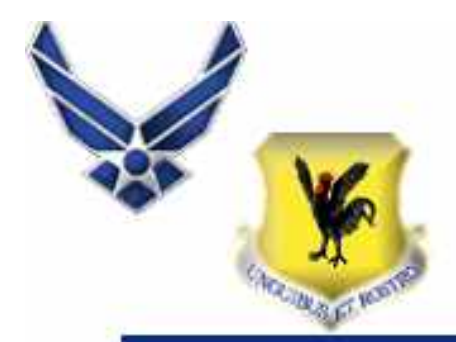

- Double Check The Sender and Recipient Addresses Are Correct
- Leave Print Option As Standard
- Select Print Custom Form
- A PDF Will Appear In The Upper Right Hand Conner Of The Screen
- Select The Top PDF
- Print

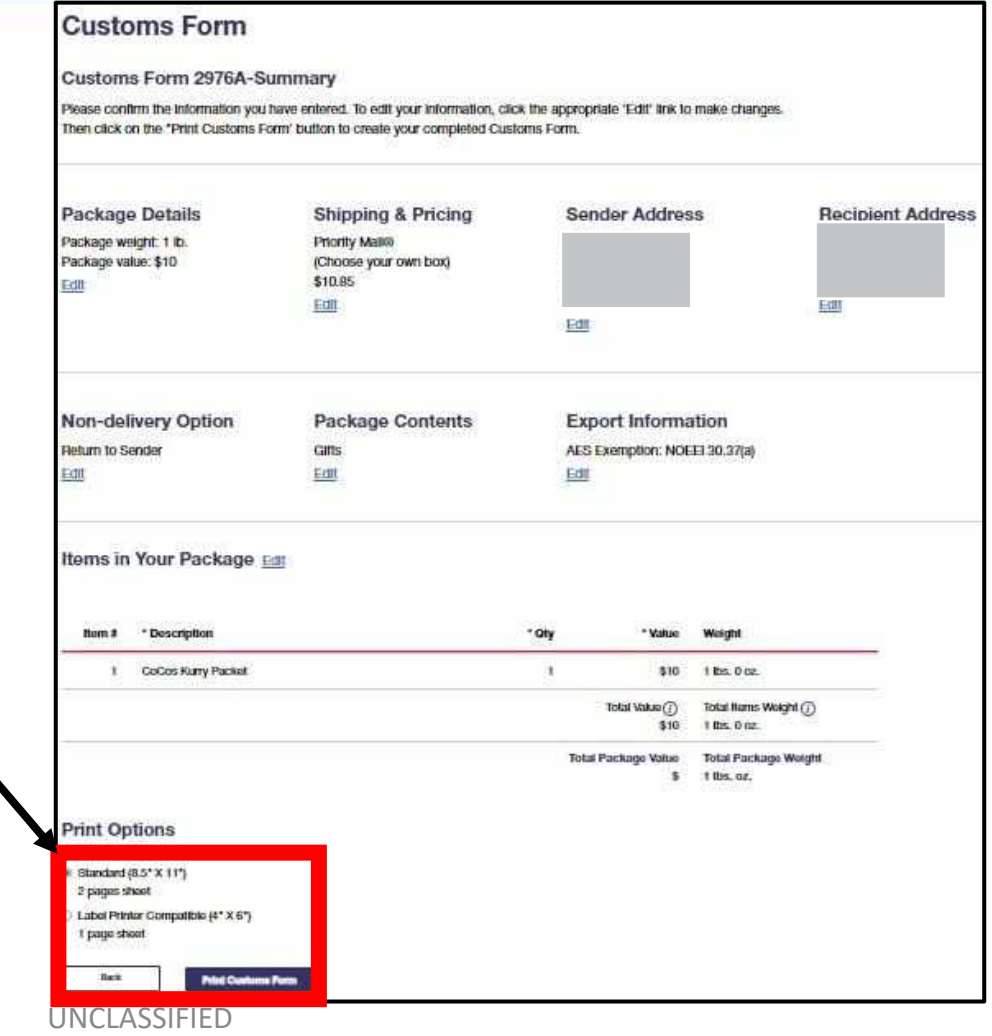

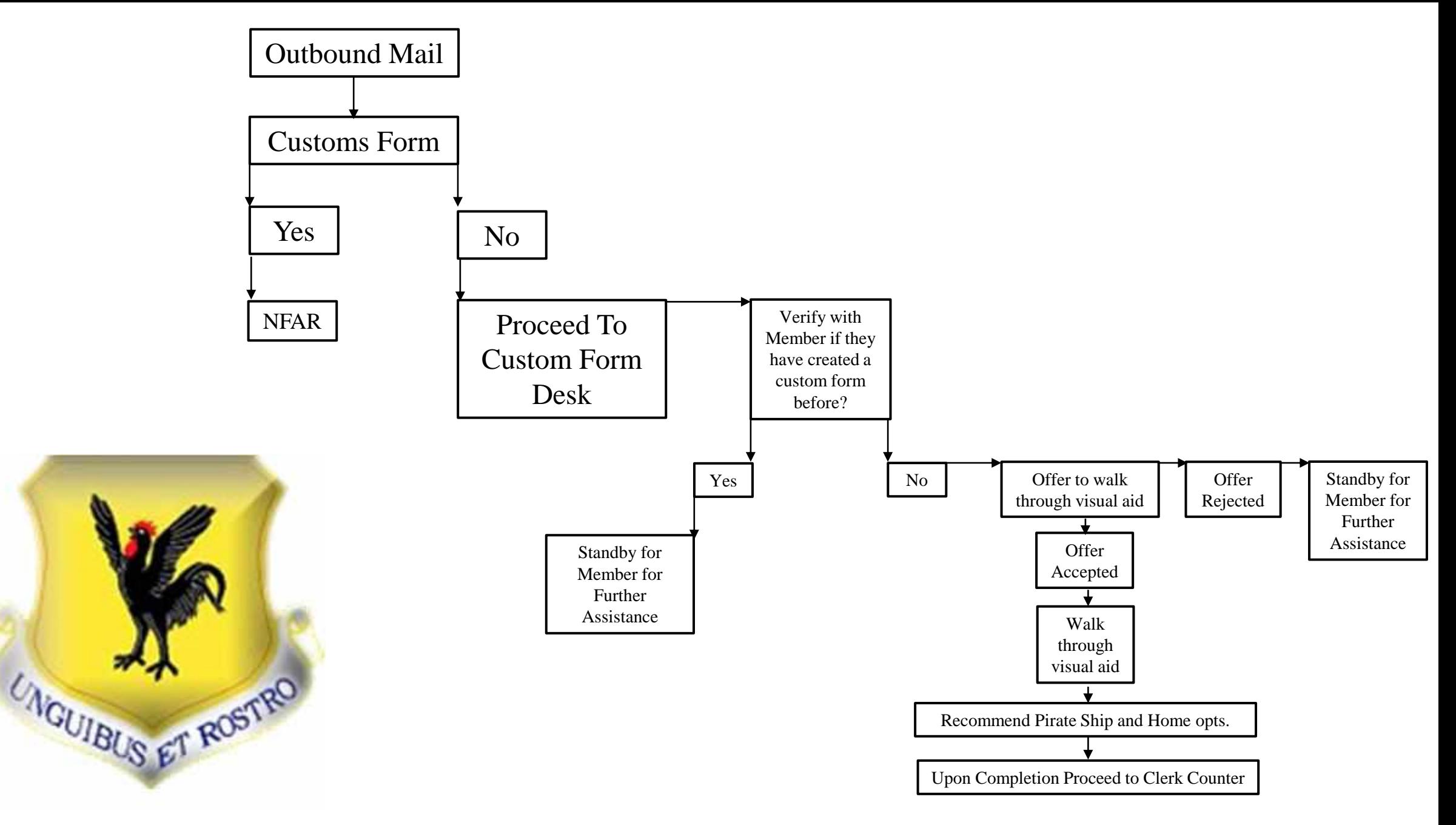

UNCLASSIFIED//FOUO